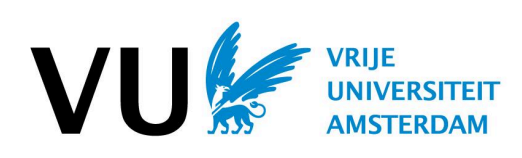

# Wegwijzer<br>Digitale Diensten

I

# Inleiding

Als student aan de Vrije Universiteit Amsterdam heb je te maken met diverse digitale registratie-, informatie- en communicatiesystemen. De belangrijkste daarvan zijn:

- Je persoonlijke dashboard, de startpagina voor al je digitale activiteiten aan de VU;
- De studiegids, waarin een overzicht is opgenomen van de programma's van alle opleidingen, inclusief alle cursusbeschrijvingen;
- De digitale leeromgeving Canvas;
- Het VU-mailsysteem;
- De Universiteitsbibliotheek VU;

**Je persoonlijke dashboard** neemt hierbij een bijzondere plaats in; behalve dat dit de plek is waarop je allerlei informatie over en van de VU en je faculteit kunt vinden (zowel in de vorm van vaste informatie als van nieuwsberichten), fungeert dit ook als portaal, waarin de overige systemen zijn gebundeld.

Via je persoonlijke dashboard vind je onder meer:

- ie behaalde cijfers:
- je persoonlijke rooster met tijden en locaties van vakken en tentamens waar je je voor in hebt geschreven;
- de vakken waarvoor je je hebt ingetekend;
- ie e-mailberichten van ie VU-mailaccount:
- Canvas-mededelingen van jouw opleiding.

Persoonlijke zaken die je kunt regelen via je persoonlijke dashboard zijn onder meer:

- intekenen voor vakken en (her)tentamens;
- kiezen voor specialisaties en minoren;
- aanmeldgegevens aanvullen (bijvoorbeeld aanvragen van bepaalde voorzieningen in het kader van een functiebeperking of vooropleiding).

In dit practicum maak je aan de hand van een aantal praktische opdrachten kennis met je persoonlijke dashboard en de daaraan gekoppelde digitale systemen.

#### NB.

- 1. Als je (nog) niet over een VUnetID beschikt, kan je deze handleiding niet doorlopen.
- 2. Zorg dat je een veilig wachtwoord hebt voor je VUnetID. Je kunt dit instellen/wijzigen via je persoonlijke dashboard > Profielfoto (rechts boven) > Wachtwoord vergeten/wijzigen.
- 3. Veel van de genoemde digitale diensten hebben ook een eigen webadres, waarmee ze (buiten je persoonlijke dashboard om) rechtstreeks benaderd kunnen worden. Aan het einde van deze handleiding vind je daarvan een overzicht.

# Aan de slag

#### Je persoonlijke dashboard

- Ø Start een webbrowser en ga naar <https://vu.nl/nl/dashboard>
- $\triangleright$  Log in met je VUnetID en het bijbehorende wachtwoord.

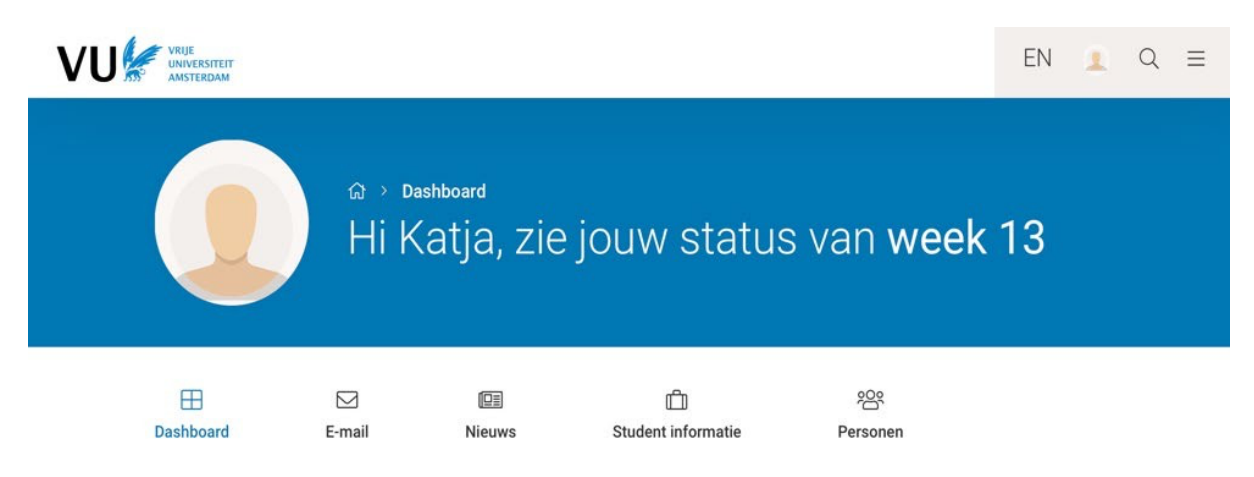

Je komt dan terecht op het **persoonlijke dashboard**. Op je persoonlijke dashboard vind je veel informatie met betrekking tot de VU en je faculteit. Deze wordt op twee manieren ontsloten: via een **zoekmachine** en **Apps**. Met name de zoekmachine zal je vaak gebruiken. Dit is je ingang naar veel handleidingen, regelingen, instructies en andere informatie.

Waar ben jij naar op zoek?  $\alpha$ 

Je kunt je apps op je dashboard makkelijk beheren. Ga naar "alle Apps" en markeer een app als favoriet door op het hartjesicoon te

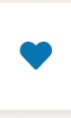

klikken. Dan komt de app op jouw dashboard te staan. Klik op de titel van de app om direct naar de app te gaan.

Hetzelfde kun je doen met pagina's op vu.nl die je vaak bezoekt: door op de betreffende pagina op 'pagina opslaan' te klikken, komt deze in je overzicht met favorieten.

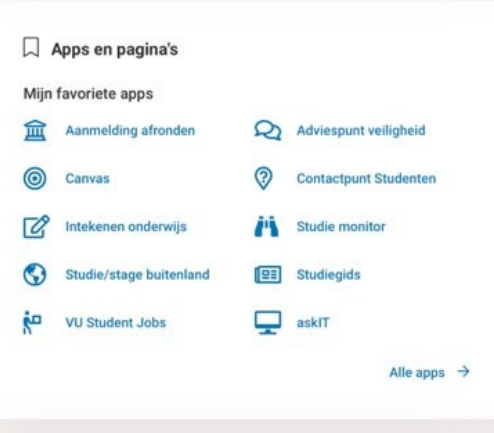

#### Nieuws, Mededelingen en Evenementen

Door middel van de **Nieuws** knop op je persoonlijke dashboard worden de nieuwsberichten en onderwerpen van de meest recente mededelingen van de universiteit en faculteit weergegeven. Je kunt een bericht lezen door erop te klikken.

Dit werkt op dezelfde wijze voor Mededelingen en Evenementen.

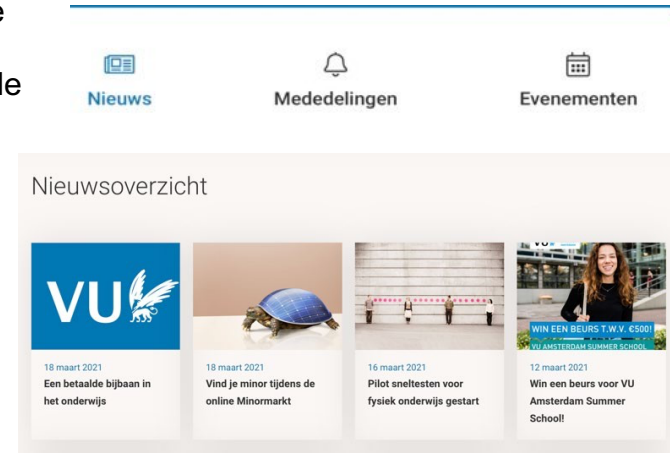

#### Studentenmail

Via de knop **E-mail** zie je de onderwerpen en afzenders van de meest recente berichten in je VU-mailbox. Door te klikken op de **E-mail** button kom je in je VU-mailbox terecht.

 $\triangleright$ E-mail

LET OP: alle officiële berichten van de universiteit, faculteit en opleiding worden via één van deze kanalen verspreid. Het is dus erg belangrijk dat je regelmatig controleert of er nieuwe mededelingen en / of berichten voor je zijn.

#### **Inloggen op je studentenmail**

*Op je computer:*

- 1. De eerste keer dat je inlogt op je studentenmail, is tweestapsverificatie met Microsoft Authenticator vereist.
- 2. Ga naar [https://login.live.com](https://login.live.com/) en log in met je studentenmail account. Microsoft Authenticator

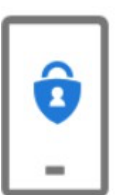

Download eerst de app

Installeer de Microsoft Authenticator-app op uw telefoon. Nu downloaden

Nadat u de app Microsoft Authenticator op uw apparaat hebt geïnstalleerd, kiest u Volgende.

Ik wil een andere verificatie-app gebruiken

Volgende

- 3. Download the Microsoft Authenticator app via de App Store (IOS) of de Google Play Store (Android).
- 4. Voeg nu je account toe in de Microsoft Authenticator app. Kies voor 'Werk- of schoolaccount'. Je kan dan je account handmatig toevoegen of door de QRcode te scannen die je op je computer te zien krijgt.
- 5. Tip: zorg ervoor dat je pushmeldingen toestaat, dit is namelijk noodzakelijk!
- 6. Wanneer je bent ingelogd op je studentenmail account via de Microsoft Authenticator app, is de tweestapsverificatie gelukt!
- 7. Voor gemakkelijke toegang in de toekomst kun je de Outlook-app installeren die is inbegrepen in het Office 365-pakket voor studenten. Mocht dit niet lukken, loop dan even langs de IT-desk bij de studentenbalie.

*Op je mobiel:*

- 1. Inloggen op je studentenmail kan ook via je mobiel! Hiervoor moet je de Outlook app downloaden, die kan je vinden in de App Store (IOS) of de Google Play Store (Android).
- Ø Ga naar je persoonlijke dashboard. Klik op de **E-mail** button, er wordt automatisch een tabblad gemaakt met daarin je VU-mailbox.
- $\triangleright$  Lees het betreffende bericht. Sluit daarna het berichtvenster weer.

## **Studiegids**

De studiegids biedt informatie over de opbouw van je studie en over de opzet en inhoud van alle facultaire cursussen. NB. De studiegids is niet rechtstreeks beschikbaar via het persoonlijk dashboard.

- > Open een nieuw tabblad in je browser en ga naar [studiegids.vu.nl](https://vu.nl/nl/studiegids/)
- Ø Selecteer het studiejaar *(voorbeeld: 2024-2025)* en zoek dan via de opties *Bachelor > jouw opleiding* informatie over de vakken uit de eerste periode van je opleiding.
- $\geq$  Ook kun je uiteraard direct in de zoekbalk zoeken naar jouw opleiding of een specifiek vak.

## Intekenen voor vakken en tentamens

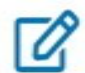

Intekenen onderwijs

Intekenen voor vakken en tentamens doe je ook via je persoonlijke dashboard. Het is belangrijk dat je dit altijd tijdig doet.

- Ø Controleer **in de studiegids** welke vakken je moet volgen in periode 1.
- Ø Klik in het blok "Apps en pagina's" op het blokje **intekenen en afmelden voor onderwijs** op je persoonlijke dashboard. Je komt nu in het systeem om je in te tekenen op je vakken. Klik op "intekenen" onder P1 om je in te tekenen voor vakken uit de eerste periode.
- Ø Wellicht staan de vakken waarvoor je wilt intekenen al bij de voorgeselecteerde vakken onder het kopje "Vakken uit jouw opleidingsprogramma" en kun je deze direct aanklikken. Zo niet kun je de vakken opzoeken door middel van de zoekbalk.
- $\triangleright$  Klik op het vak waar je voor wilt intekenen. Log in op het [rooster](https://rooster.vu.nl/schedule) om de informatie over werkgroepen en practica goed in te kunnen zien, in de intekenmodule is namelijk niet altijd de volledige informatie zichtbaar. Teken je vervolgens in op jouw gewenste vakonderdelen. Vervolgens komt de beschrijving van het vak in beeld en kies je "intekenen" indien je zeker weet dat je wilt intekenen voor dit vak. Je bent succesvol ingetekend voor het vak nadat je hiervan een melding op je scherm hebt gekregen.

Ø In het beginscherm zie je nu je intekening van je vak onder het kopje *"2024-2025 periode 1"*. Controleer in je persoonlijke rooster of het intekenen is gelukt. Hier kun je heen door te klikken op "rooster" rechtsonder in het scherm.

NB.

- 1. Binnen de VU geldt de regel dat studenten die zich niet op tijd intekenen voor een vak het betreffende vak niet mogen volgen.
- 2. Je kunt intekenen voor vakken en onderwijsactiviteiten gedurende de intekentermijn voor de periode waarin het vak plaatsvindt. Voor periode 1 is dat uiterlijk tot en met 13 september. Bekijk de [intekentermijnen.](https://vu.nl/nl/student/vakken/inteken-en-afmeldtermijnen)

## Rooster

In de component "Rooster" op je persoonlijke dashboard wordt voor de vakken waarvoor je staat ingeschreven je persoonlijke rooster van deze week getoond. Alle roosterwijzigingen die zijn ingevoerd in het roostersysteem zijn hier ook meteen zichtbaar, het is dus verstandig om je persoonlijke rooster regelmatig te controleren.

Met behulp van de link "Roosteroverzicht" ga je naar de algemene roosterwebsite van de VU. Hier kan je het volledige rooster of dat van een specifiek vak van je eigen opleiding bekijken, maar ook het rooster van andere opleidingen, als je bijvoorbeeld een keuze- of extra vak wilt volgen. Dit doe je door te klikken op "rooster toevoegen" in de rechter kolom.

De vakken waar je voor bent ingetekend verschijnen vanzelf in je rooster. Hiervoor hoef je dus niet op "rooster toevoegen" te klikken.

NB. Sommige bachelor werkgroepen uit periode 1 zijn nog niet meteen zichtbaar in je persoonlijk rooster. Dat komt doordat deze handmatig worden ingedeeld, soms nog in de eerste week van het Academisch Jaar. Geen stress: ze verschijnen vanzelf, je hoeft hier niet achteraan te bellen/mailen.

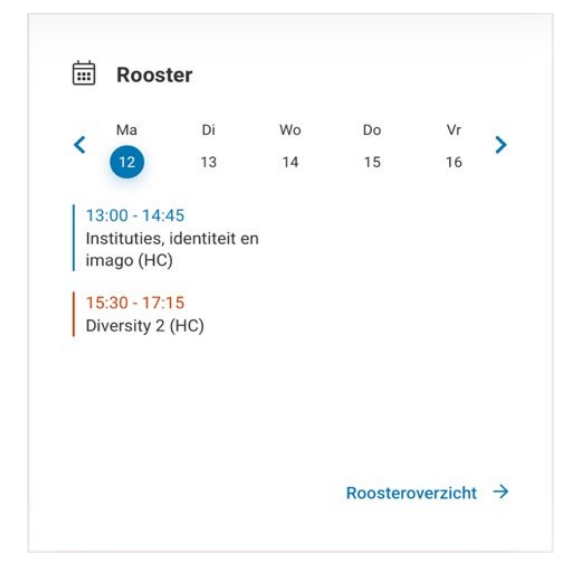

## **Studieadviseur**

Een afspraak maken met de studieadviseur doe je via je persoonlijke dashboard.

- Ø Ga naar **de zoekmachine**, typ "studieadviseur" in en klik de juiste pagina aan. Scroll naar beneden en klik de afkorting van jouw faculteit aan. Zo kom je op de aan de faculteit gekoppelde studieadviseurspagina terecht.
- $\triangleright$  Via de specifieke pagina van jouw faculteit kun je een afspraak maken in de online agenda van de studieadviseurs.

*NB: maak alleen een afspraak als je die daadwerkelijk door wilt laten gaan!*

#### Canvas

Canvas, de digitale leeromgeving van de VU, bevat een groot aantal cursuswebsites die de docenten gemaakt hebben ter ondersteuning van hun vak. Welke mogelijkheden Canvas per cursus precies biedt, is afhankelijk van de manier waarop de docent de cursus heeft ingericht. Denk bijvoorbeeld aan:

- 1. Informatie over het vak, zoals actuele mededelingen, het rooster en de studiehandleiding;
- 2. Het studiemateriaal, zoals de collegesheets, syllabi, literatuurbronnen, oefenvragen en (links naar) achtergrondinformatie;
- 3. Interactieve onderdelen zoals discussieboards, opdrachten, voortgangstoetsen en omgevingen voor groepen;
- 4. Beoordeling en cijfers, zoals voorlopige beoordelingen van opdrachten en eventuele feedback bij opdrachten.

Naast cursussen bevat Canvas ook een aantal *communities* voor het uitwisselen van informatie en documentatie. Deze kunnen vakoverstijgend worden gebruikt, zo hebben sommige opleidingen een algemene Canvas *community*.

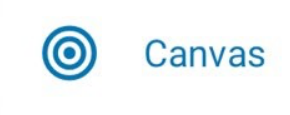

Vanuit je persoonlijke dashboard kan Canvas worden bereikt via de betreffende tegel. Deze tegel moet je in sommige gevallen zelf nog als favoriet markeren door op het hartje te klikken. (Zie hiervoor de eerdere uitleg onder "je persoonlijke dashboard") Canvas is direct bereikbaar via het internetadres [https://canvas.vu.nl](https://canvas.vu.nl/)

- Ø Ga naar Canvas en controleer in Canvas via de menu-optie "Dashboard" of de menu-optie "Courses" of je toegang hebt tot alle cursussen waarvoor je je hebt ingeschreven. Bekijk indien gewenst de inhoud van één of meer van deze cursussites.
- Ø **Let op:** niet alle cursussites waar jij voor ingeschreven staat, staan ook direct online. Dit is afhankelijk van wanneer de docent de cursus op actief zet. Voor vakken die pas later in het jaar volgen, maar waar jij wel al voor ingeschreven bent, zal dit op een later moment pas online komen.

NB. Na inschrijving voor een vak duurt het een nacht voordat je bent toegevoegd aan de betreffende Canvasomgeving.

*Meer informatie over Canvas vind je op <https://sites.google.com/vu.nl/canvasstudentguide> Daarin staat ook informatie over de Canvas app voor je smartphone / tablet.*

**Extra tip!** Je zult *Canvas* veel gebruiken tijdens je studie. Naarmate je meerdere vakken gaat volgen, kan het zijn dat je "Dashboard" wat onoverzichtelijk wordt. Je kunt echter kiezen welke courses je op je Dashboard wil laten verschijnen. Dit doe je door in de werkbalk in de linkerzijde van je scherm te klikken op "Courses", en vervolgens op het kopje "All Courses". Je komt nu bij de lijst van alle courses waarvoor je ooit bent ingetekend. Door op het sterretje voor de naam van de course te klikken, kan je selecteren welke courses je op je dashboard wilt zien en welke niet.

## Universiteitsbibliotheek VU

Met behulp van de tegel **LIBSEARCH VU** kan je snel zoeken naar publicaties die beschikbaar zijn via de Universiteitsbibliotheek (UB) VU.

De tegel **LIBSEARCH VU** moet je wellicht eerst ook nog toevoegen aan je favoriete apps op je dashboard zoals eerder uitgelegd.

<u>ြီ</u> **LibSearch VU**  Probeer dit uit met een zoekopdracht naar de publicatie 'Advertising citizenship: An essay on the performative power of consumer culture' van Irene Costera Meijer:

- Ø Klik op de tegel **libsearch vu**, voer in het zoekveld dat dan verschijnt de achternaam van de auteur en een aantal relevante titelwoorden in (bijvoorbeeld "*costera advertising citizenship*") en klik op het vergrootglas.
- $\triangleright$  Je komt dan terecht in het digitale catalogussysteem van de UB VU op een pagina met een aantal zoekresultaten. Hoewel van sommige titels op het eerste gezicht niet duidelijk is waarom ze worden getoond, staat de gezocht publicatie er wel bij, hij wordt zelfs meerdere malen getoond.
- Ø Klik bij één van de treffers waarbij vermeld staat Held by: VU Library" op de knop [Access online]. Je komt dan terecht op de website van de uitgever, waar je het artikel kunt lezen via de link "PDF / ePub".

NB. Je kunt LibSearch ook gebruiken vanaf de homepage van de UB VU. Als je LibSearch van buiten de VU wilt gebruiken, moet je eerst inloggen met je VU-ID.

## Career Services

Op je persoonlijke dashboard vind je ook een aantal functies die jou als student kunnen helpen met het vinden van een baan/stage.

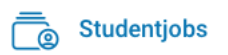

Via de tegel "Studentjobs" kun je als student op zoek naar studie gerelateerde bijbaantjes, zoals een studentassistentschap.

# Webadressen

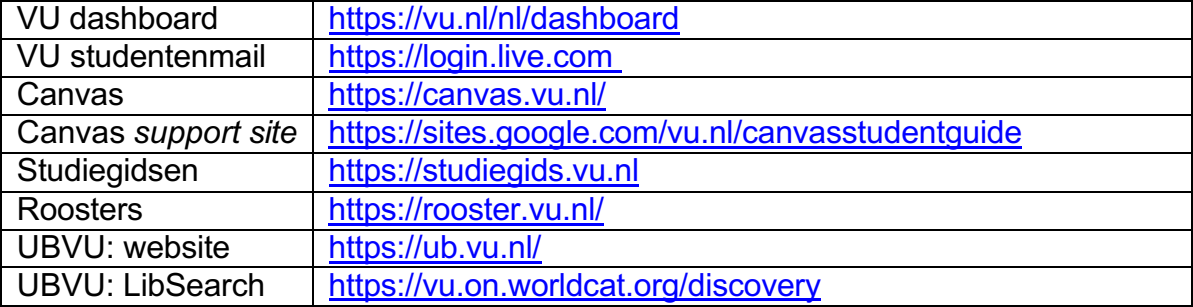